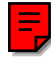

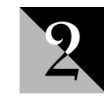

# **2SHARE<sup>™</sup> 3.0**

# **[SYSTEM ADMINISTRATOR'S](http://www.SeniorManagementServices.com/7-steps-booklet-request.html) GUIDE**

# 2 B R I D G E

S O F T W A R E

221 MAIN STREET, STE 700 SAN FRANCISCO, CA 94105 800.927.1200 WWW.2BRIDGE.COM

# **CONTENTS**

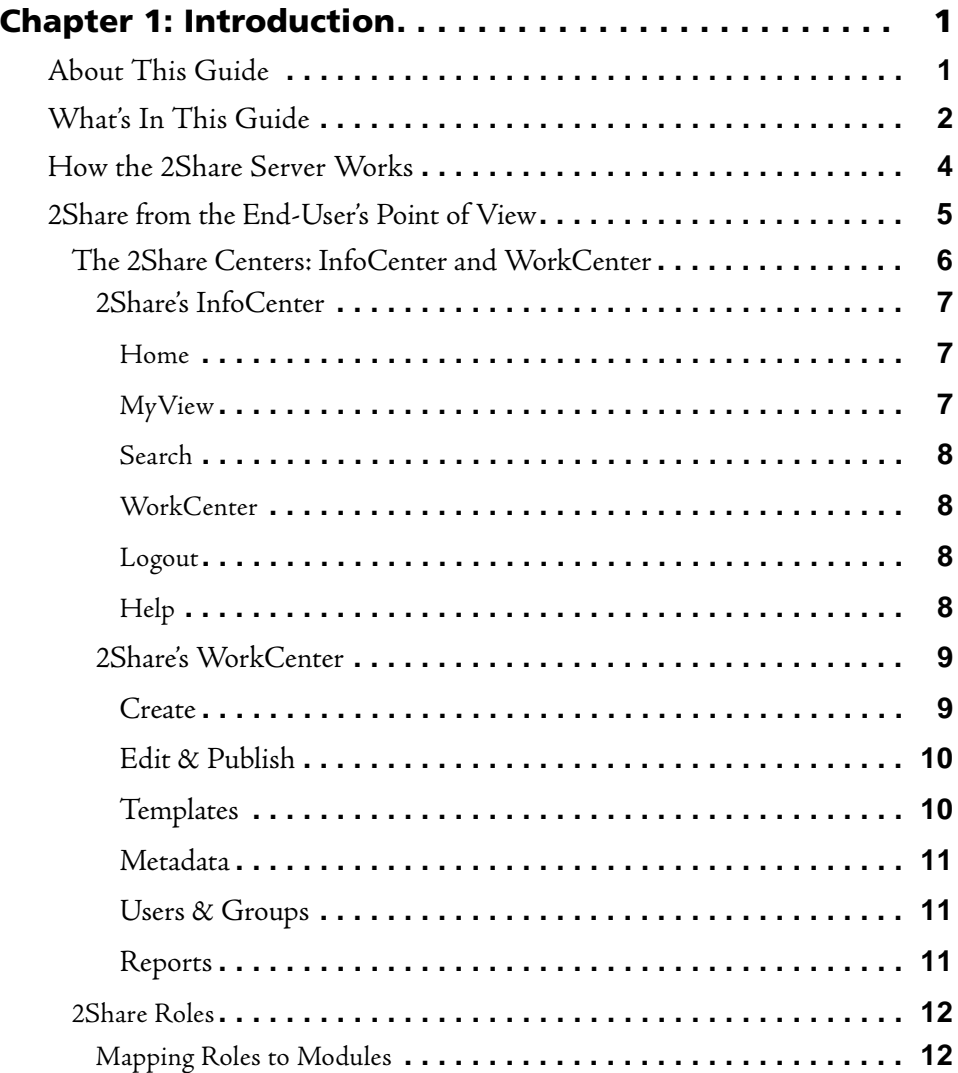

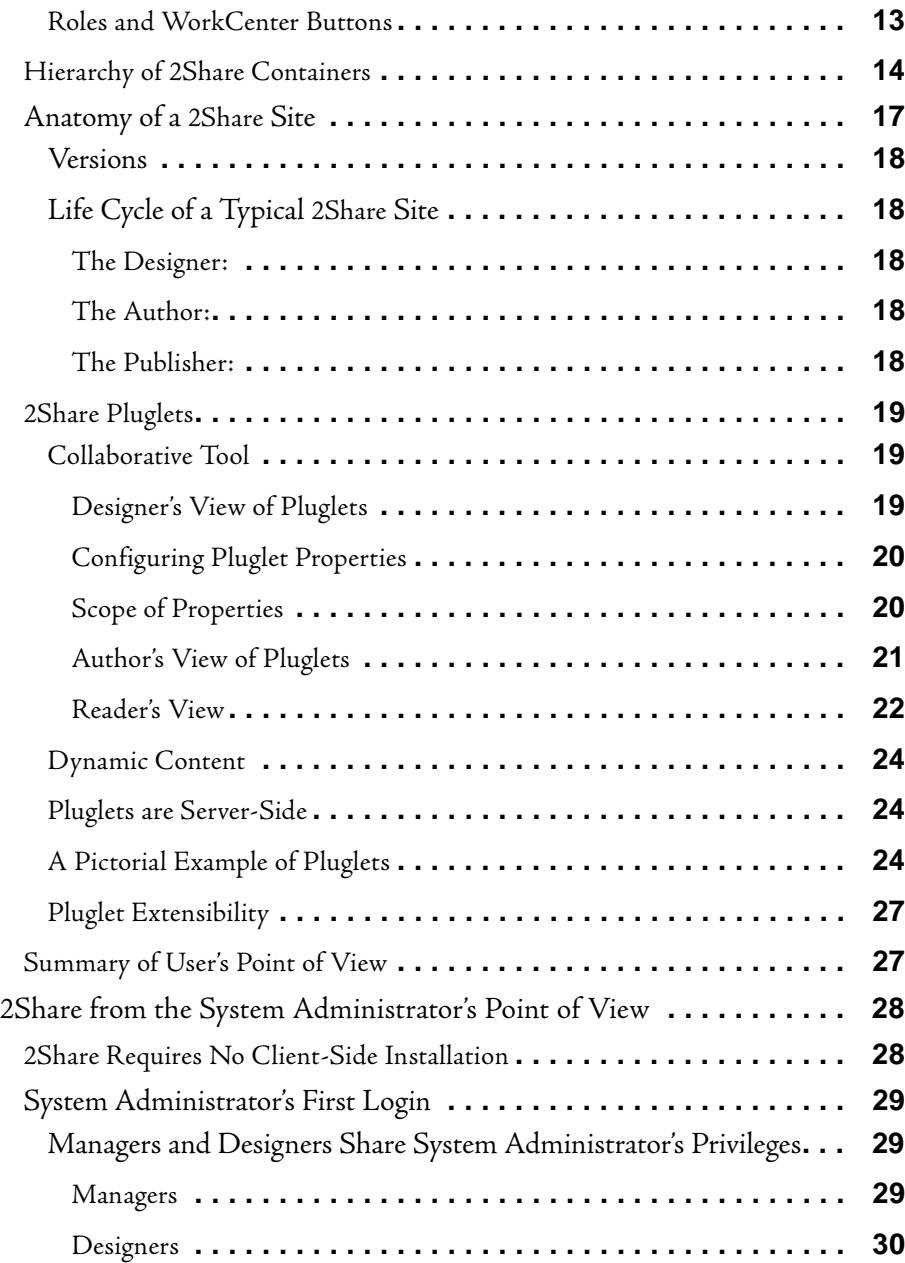

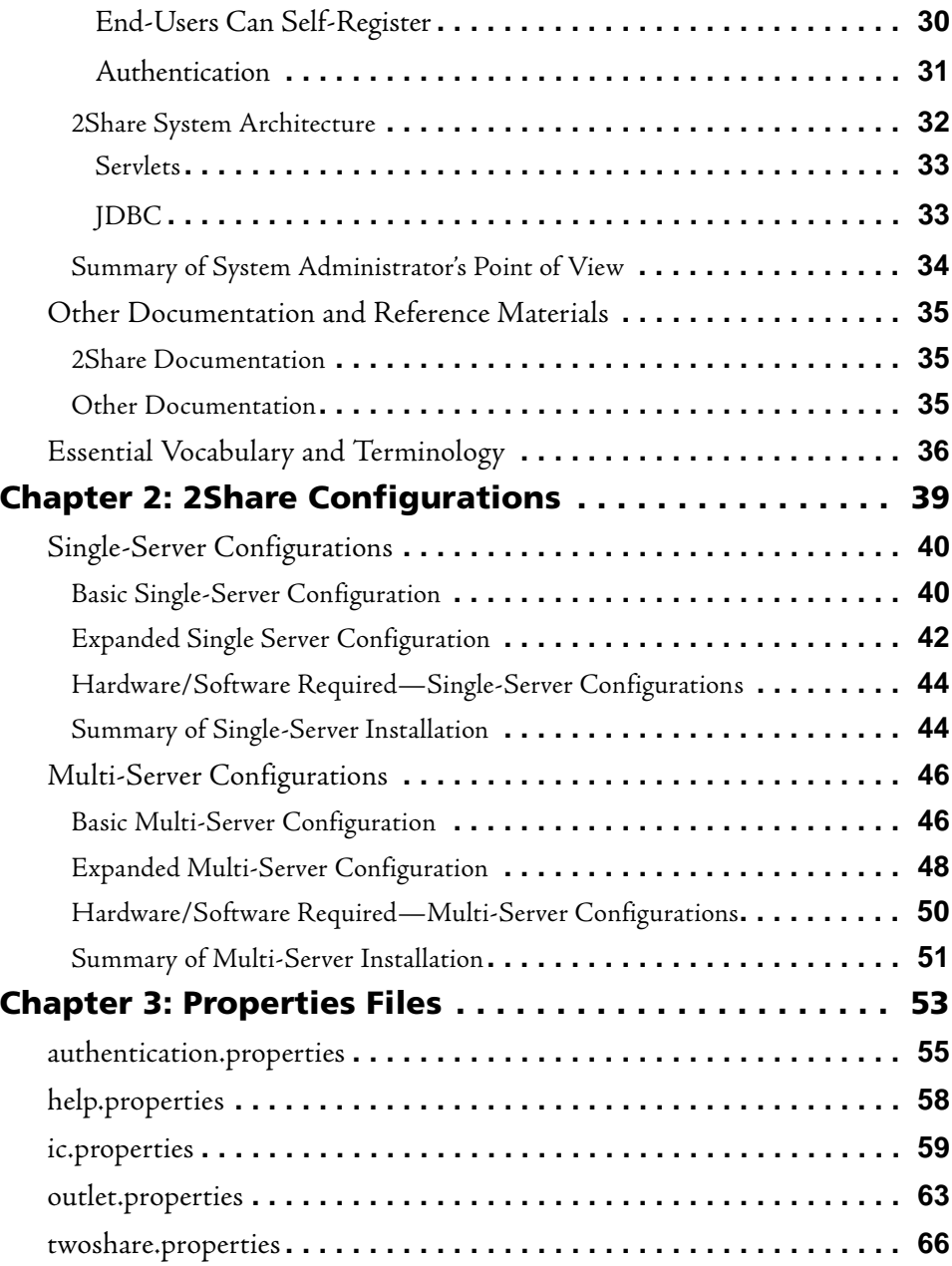

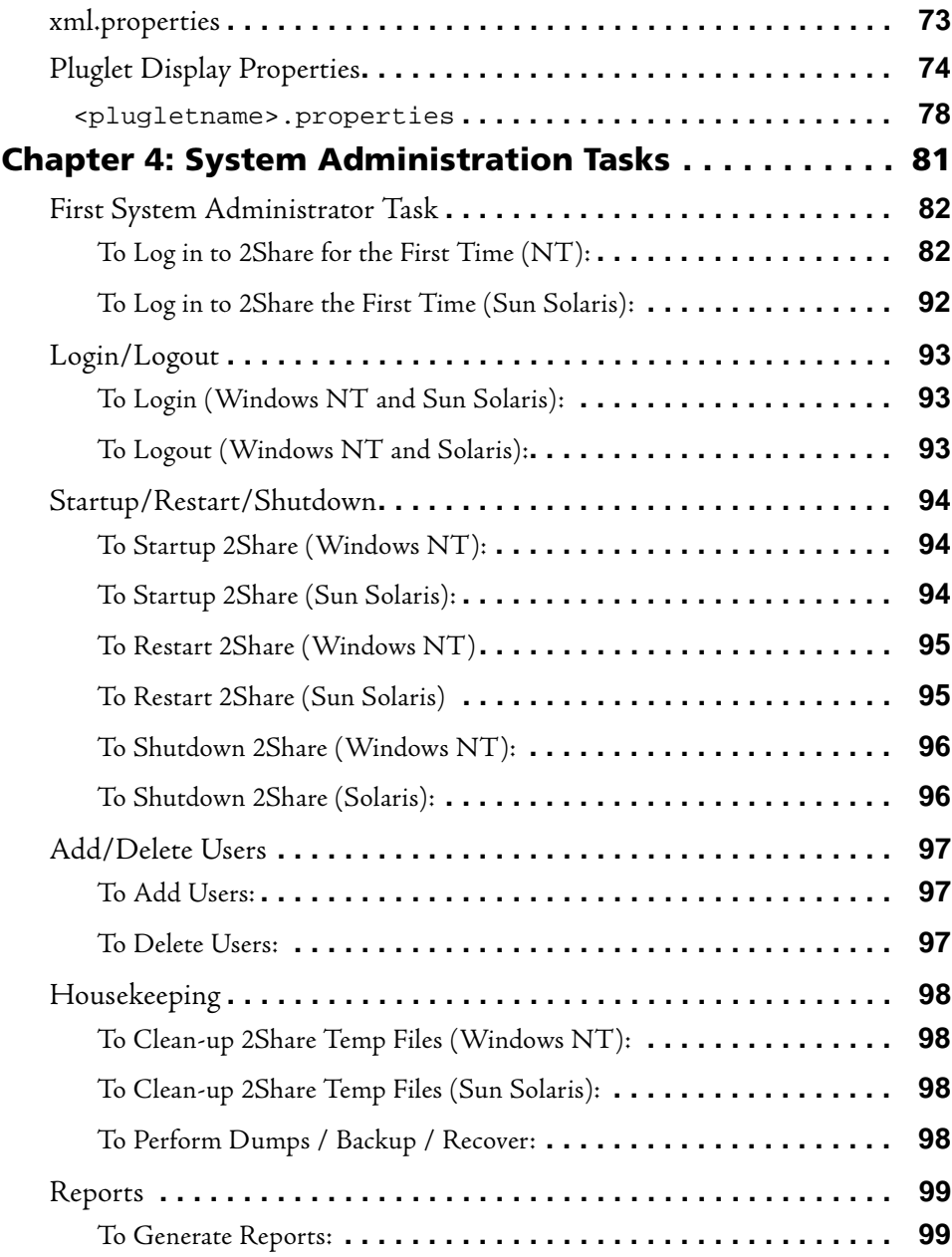

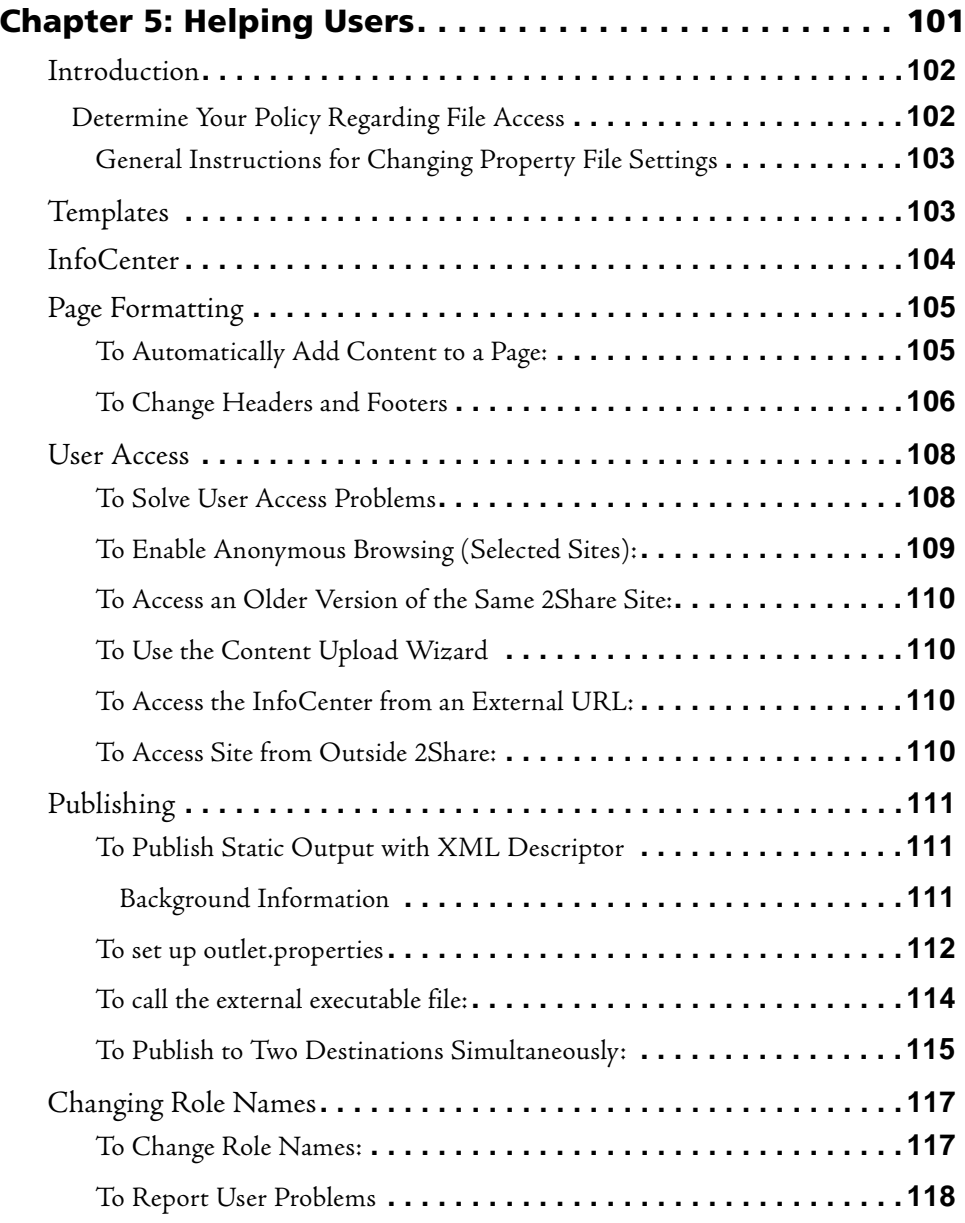

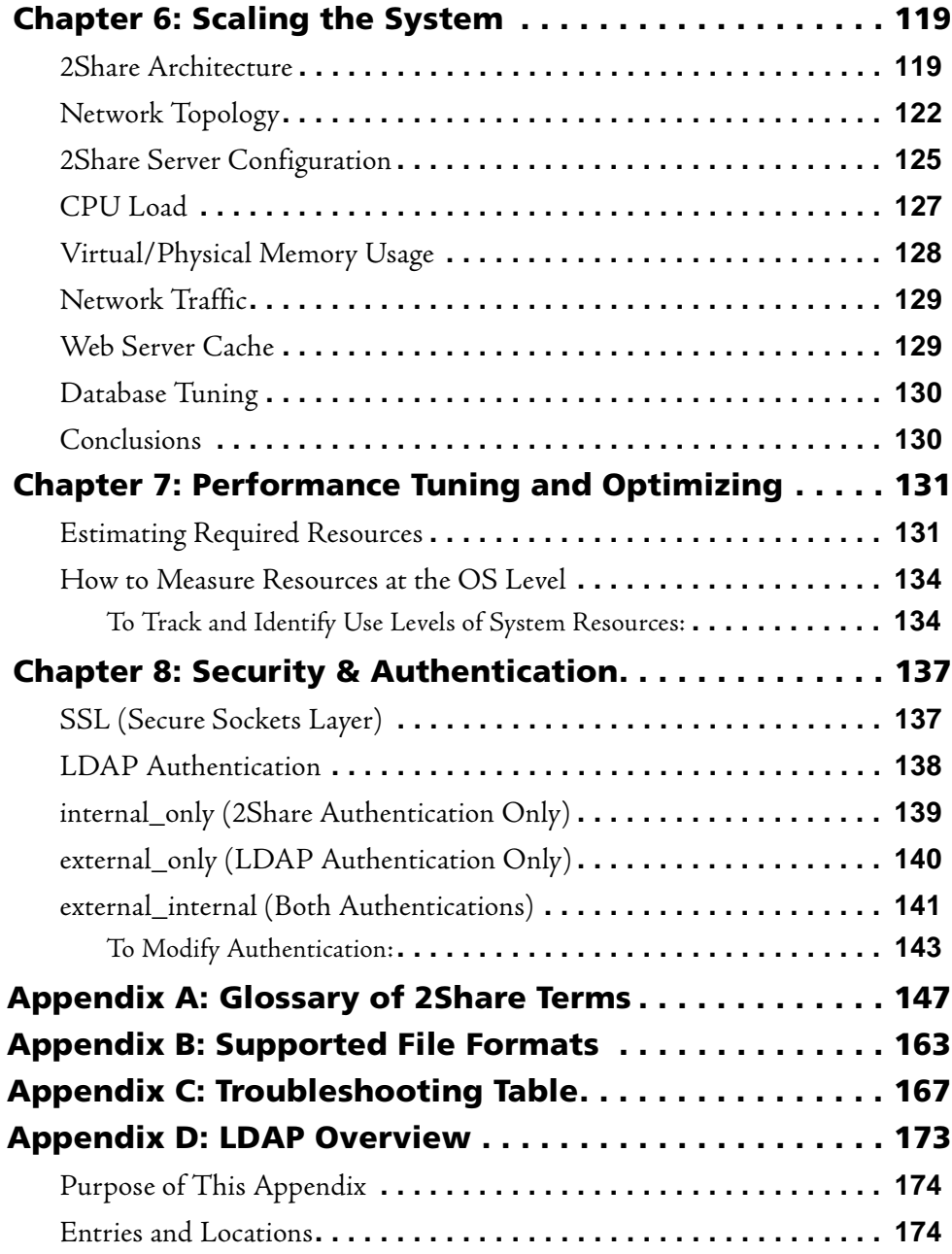

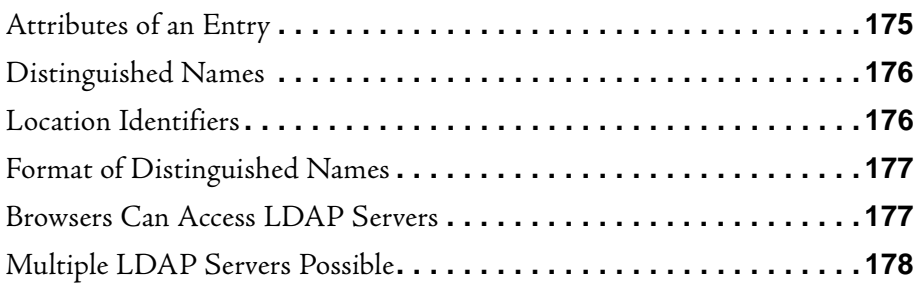

# **LIST OF FIGURES**

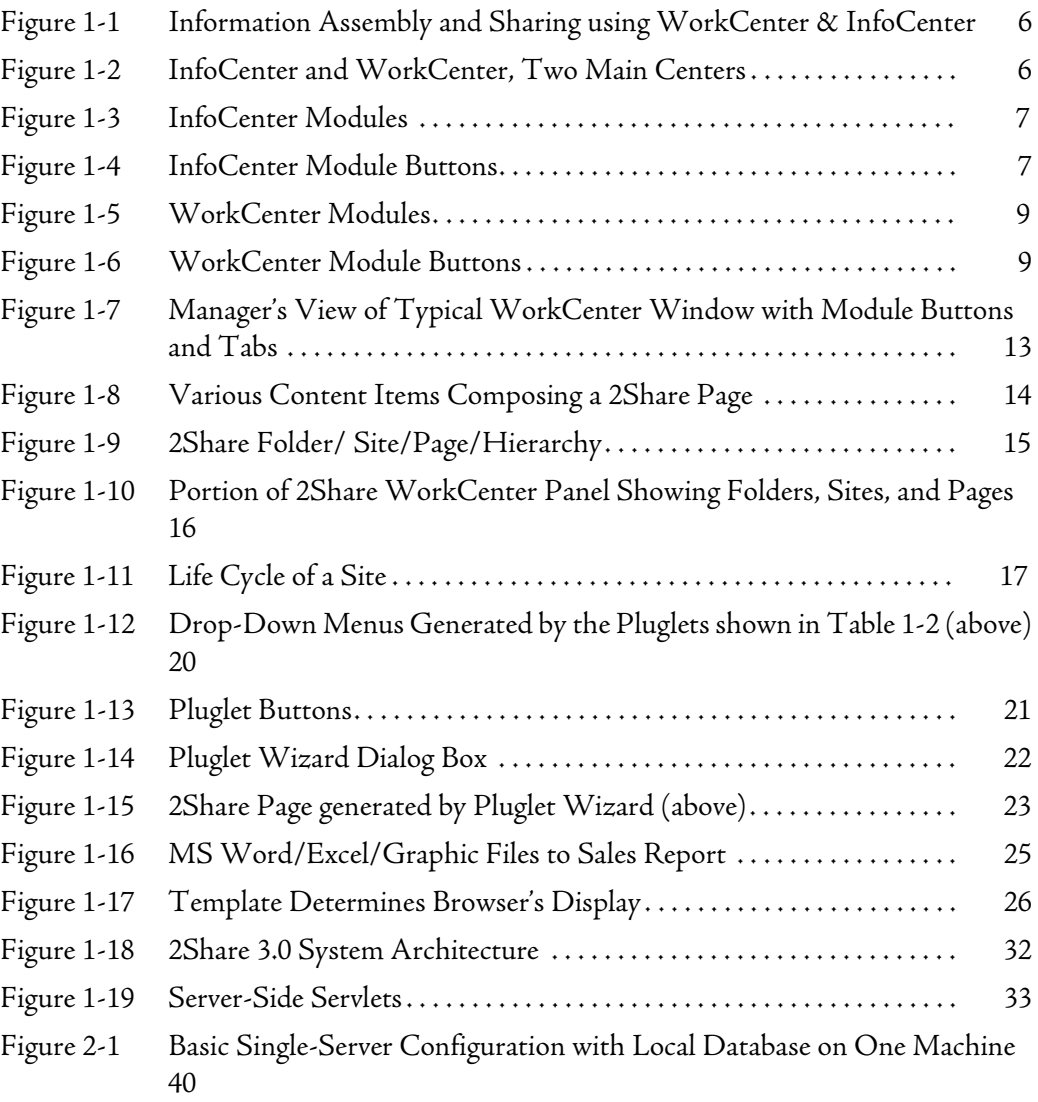

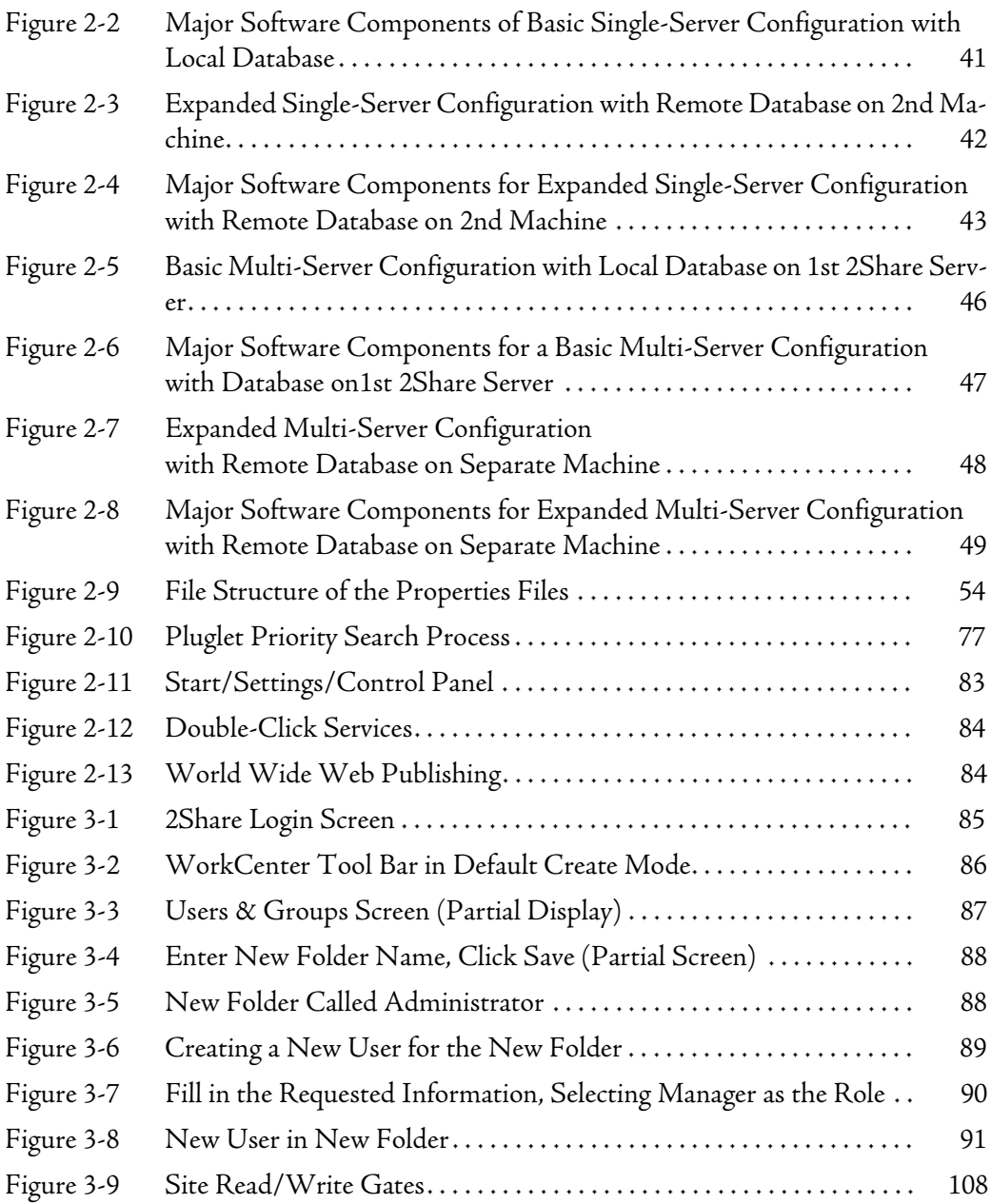

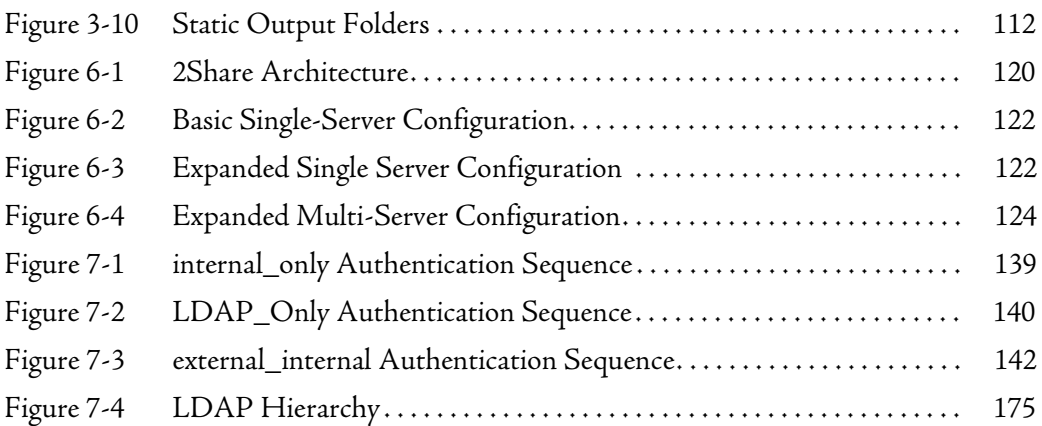

# <span id="page-13-0"></span>**1** INTRODUCTION

This Chapter covers introductory material, including the following:

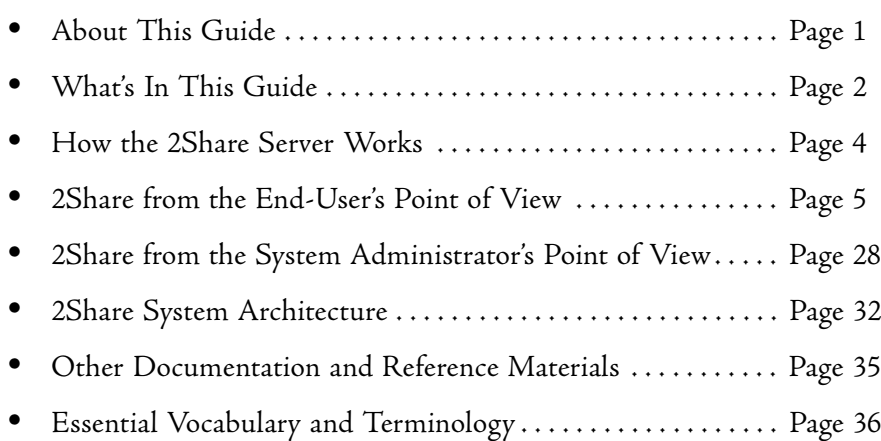

# <span id="page-13-1"></span>**About This Guide**

This Guide is for the 2Share System Administrator. The 2Share System Administrator (SA) is often a database administrator or IT/MIS professional and is typically the same person who manages the network server and server applications. As System Administrator, you should be familiar with the system environment and have a good understanding of the platform (NT or Unix) and database applications in general.

In this Guide, "*the user*" refers to the end-user, while "*you*" refers to you, the System Administrator.

At the end of this chapter is a short list of terms and definitions that can aid your understanding *(["Essential Vocabulary and Terminology," page 36](#page--1-3)).*

*[Appendix A, page 147](#page--1-0)* contains a full glossary*.*

# <span id="page-14-0"></span>**What's In This Guide**

The purpose of this Guide is to advise the System Administrator on the administration and support of 2Share. This Guide includes the following topics:

- **•** A review of 2Share architecture and where components are installed for the various configurations.
- **•** How to modify 2Share properties files.
- **•** How to add users and define access privileges.
- **•** How to backup important information.
- **•** Tips for helping users.
- **•** Tips for troubleshooting.
- **•** Tips for scaling and performance tuning for small- to large-scale workgroup environments.

This Guide was designed for use as a "how-to," a handy reference, and a training aid.

- **•** Chapters 1-4 cover introductory and background material.
- **•** Chapters 5-8 cover 2Share administrative procedures with "how-to" instructions plus additional background material as required.

As 2Share System Administrator, you must be familiar with your 2Share system hardware and software configuration and the 2Share properties files. This information is covered in *[Chapter 2, "2Share Configurations", page 39](#page--1-4)* and *[Chapter 3,](#page--1-4)  ["Properties Files", page 53](#page--1-4)*.

This Guide assumes that you have already installed 2Share on your system. (If not, see the *2Share Installation Guide* for 2Share installation instructions*.*)

Since you may not be familiar with 2Share, this document introduces the product from two points of view. First, we discuss 2Share from the *end-user's* perspective, then we describe 2Share from the *System Administrator's* perspective.

You may find the following information helpful in establishing context for the various discussions and explanations in this guide:

- **•** The 2Share architecture (Discussed in this chapter.)
- **•** 2Share terminology (See Glossary in *[Appendix A](#page--1-0)*.)
- **•** Common Internet terminology (See Glossary in *[Appendix A](#page--1-0)*.)
- **•** Any 2Share Applications your company has purchased. (*Sales Edge*, *Advisor's Edge*, *Client Edge*, etc.)
- **•** How your organization uses 2Share. (Once your company has used 2Share for a while, 2Share *Managers* or *Publishers* can probably provide this information.)

# <span id="page-16-0"></span>**How the 2Share Server Works**

2Share works with a database and a web server to automate the process of retrieving, assembling, publishing, viewing, and personalizing of document-based information in HTML format. The typical *user* views 2Share as a streamlined web publishing and distribution tool. The *System Administrator* views 2Share as a system to provide these user services. Here is how the process works:

- 1. Users communicate with 2Share through a standard web browser such as Netscape Navigator or Microsoft Internet Explorer. Users can assemble 2Share Sites (pages with static and dynamic content) from components created in various file formats, such as Word, Excel, etc. Site components can even be retrieved from a relational database. (A 2Share Site is a container for topic-related pages that can be organized, categorized and indexed.)
- 2. 2Share stores all content (text files, spreadsheets, images, etc.) or links contributed by users in a content store. When a published 2Share Site is modified, 2Share archives (and provides links to) all previous versions of that site. Communication between 2Share and the content store is transparent and instantaneous.
- 3. A web server then delivers personalized views of the Site to the users, based on their personal profile, preferences, and access level. Users view the resulting HTML pages in a standard web browser.

There is no proprietary software to distribute or install on users' computers. Users only need a standard browser to access 2Share.

Following are brief overviews, discussing 2Share from two perspectives: the 2Share *user*, and the 2Share *System Administrator*.

# <span id="page-17-0"></span>**2Share from the End-User's Point of View**

The following description gives you an overview of how 2Share appears to endusers.

2Share leverages standard Internet technology so users can collaborate on and distribute information—without the need for technical training on HTML, web servers etc.

2Share simplifies the creation, publishing, viewing, and personalization of information on an intranet, extranet, or the Internet using a standard web browser. 2Share allows dynamic integration and distribution of information from disparate sources, creating an *enterprise portal for each user*.

Specifically, users can:

- **•** *Create, edit and publish* information authored in their favorite tools, such as MS Word, Excel, or PowerPoint, etc. (for a complete list of file types see *[Appendix B, Supported File Formats, page 163](#page--1-4)*.)
- **•** *Gather* information dynamically from different sources such as databases, network file systems, and the user's local machine.
- **•** *Organize* information into meaningful structures, based on a hierarchy of containers.
- **•** *Distribute* information to the right people quickly and easily.
- **•** *Manage* information throughout its life cycle.
- **•** *Protect* information from unauthorized access.

**NOTE:** To experience 2Share as a user, you can perform the steps in the Quick Tour (tutorial) contained in *Chapter 3* of the *2Share 3.0 User's Guide,*.

### <span id="page-18-0"></span>*The 2Share Centers: InfoCenter and WorkCenter*

2Share users use two main "centers," InfoCenter and WorkCenter, to access information sources, then assemble and share the information as shown in *[Figure](#page-18-1)  [1-1](#page-18-1)* below.

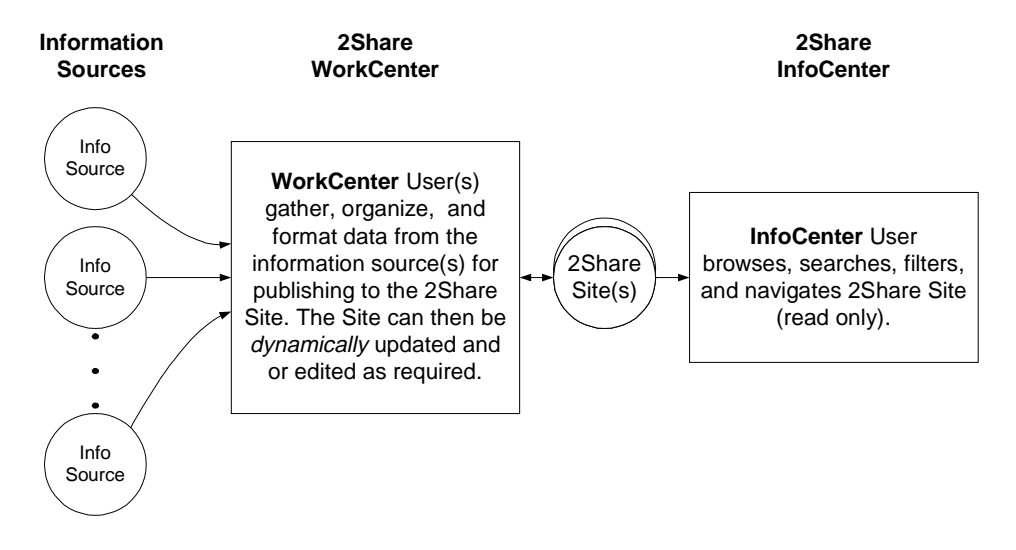

Figure 1-1 Information Assembly and Sharing using WorkCenter & InfoCenter

<span id="page-18-1"></span>The following describes the centers' hierarchy and option modules from the users point of view. *[Figure 1-2](#page-18-2)* below shows the two centers under 2Share*.*

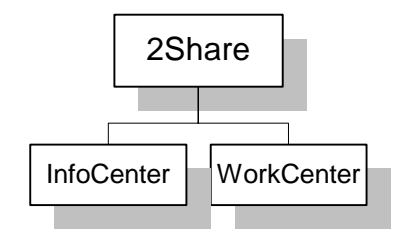

<span id="page-18-2"></span>Figure 1-2 InfoCenter and WorkCenter, Two Main Centers

Each center displays various modules and functions, typically activated when the user clicks a button or selects a function.

#### <span id="page-19-0"></span>**2Share's InfoCenter**

The **InfoCenter** allows users to browse, search, filter, and navigate 2Share Sites (read-only). *[Figure 1-3](#page-19-3)* below shows the structure of the InfoCenter modules. The InfoCenter's button display is shown in *[Figure 1-4](#page-19-4)*. (For details on how to use these modules, see the *2Share User's Guide.*)

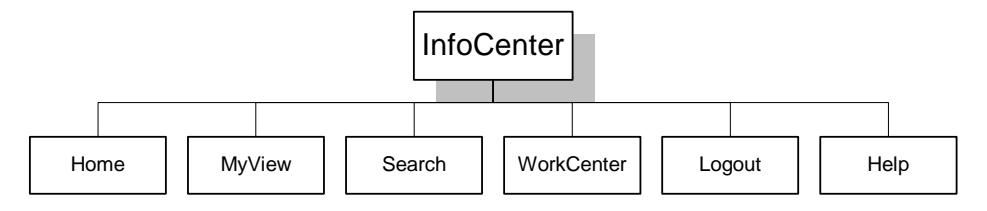

*Figure 1-3 InfoCenter Modules* 

<span id="page-19-3"></span>

| ľ                                           | vview | arch |      |                | Help |   |
|---------------------------------------------|-------|------|------|----------------|------|---|
| $\mathbb{F}^{\mathbb{F}}$<br>Document: Done |       |      | 2021 | $\mathbb{R}^n$ | ٠ź,  | m |

**Figure 1-4 InfoCenter Module Buttons** 

#### <span id="page-19-4"></span><span id="page-19-1"></span>**Home**

Clicking *Home* brings up the start-up site window in the 2Share InfoCenter. The *Home* page is customizable.

#### <span id="page-19-2"></span>**MyView**

Clicking MyView invokes the user's *personal* home page (customizable for each user) that shows only 2Share Sites of interest to that user. MyView lets users specify which sites to display.

#### <span id="page-20-0"></span>**Search**

Search lets users find sites based on:

- **•** Site name.
- **•** Page name.
- **•** Keyword.
- **•** Site description within a time range specified by the users.
- **•** *Author* name for a page within a site.

#### <span id="page-20-1"></span>**WorkCenter**

The WorkCenter button is displayed only for those users having the proper authorization. When clicked, 2Share opens the WorkCenter (discussed below).

#### <span id="page-20-2"></span>**Logout**

Clicking Logout logs out the user, then 2Share closes the session. While it is possible to exit 2Share by clicking the browser's Close button, it is not recommended because it denies 2Share a chance to properly close the session.

#### <span id="page-20-3"></span>**Help**

Clicking the Help button launches 2Share's Online Help System.

#### <span id="page-21-0"></span>**2Share's WorkCenter**

The **WorkCenter** lets users design, create, edit, and publish 2Share Sites. Users access various modules to perform these activities. The structure of the WorkCenter modules is shown below in *[Figure 1-5](#page-21-2)*. The WorkCenter's button display is shown in *[Figure 1-6](#page-21-3)*.

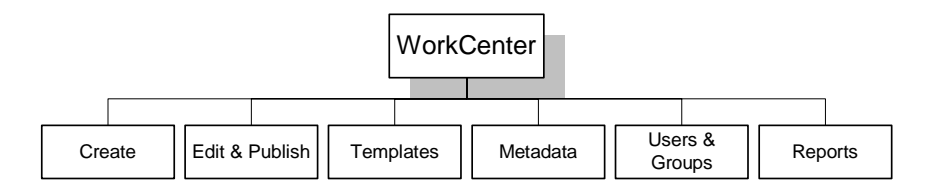

*Figure 1-5 WorkCenter Modules* 

<span id="page-21-2"></span>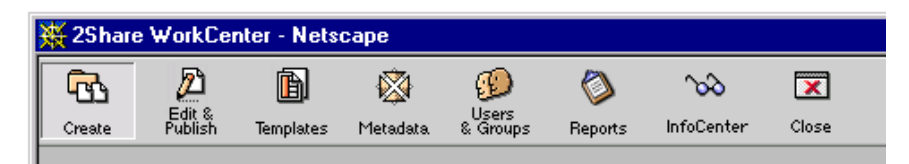

Figure 1-6 WorkCenter Module Buttons

<span id="page-21-3"></span>Following are brief descriptions of each module. (For complete details on how to use the WorkCenter modules, see the *2Share User's Guide.*)

#### <span id="page-21-1"></span>**Create**

In the Create module, authorized users can create 2Share Pages and the sites that contain them. This module can also be used to assign keywords to sites for later searching. Finally, viewing and editing access can be assigned here by associating appropriate users and groups with each site. (For an explanation of terms such as 2Share Page and site, see *["Anatomy of a 2Share Site," page 17](#page-29-0).*)

#### <span id="page-22-0"></span>**Edit & Publish**

In the Edit & Publish module, individual components (Word documents, Excel spreadsheets, etc.) can be added to 2Share Pages. Users can check on their workflow for each site to which they are assigned. Authorized users can then approve and publish sites for viewing by readers or exporting from 2Share Sites as static HTML files.

#### <span id="page-22-1"></span>**Templates**

In the Templates module, authorized users modify and upload templates. All 2Share Pages based on the same template will have the same layout and structure. 2Share templates define the "look and feel" content, and structure of 2Share Pages.

A template allows two kinds of content items:

- **•** Those items that display identically in every page created from that template, such as, logo, headers, footers, etc.
- **•** Those items that display differently from page to page. For example, consider a template in which one of the content items is defined as a general file upload. Each page based on the template could upload and display a different file in that position—e.g., a quarterly report in MS Word, a sales chart in MS Excel, etc.

Templates separate layout and page design from page contents. Some users design templates, while other users use templates to upload content into a 2Share Page. For more information see *["2Share Pluglets," page 19](#page-31-0)* in this chapter. For useroriented details, consult the *2Share User's Guide*.

#### <span id="page-23-0"></span>**Metadata**

In the Metadata module, users assign "metadata"—or, data that describes other data—to 2Share Sites. Metadata can consist of the file name, the creator's name, creation date, keywords, etc. Keywords, a kind of metadata that resemble index entries in a book, are assigned to sites.

Metadata helps users manage, locate, and report on information within the 2Share system. Further, when a user exports a 2Share Site as *static* HTML, the metadata is output as XML files that can then be imported into a database and/or processed by a program external to 2Share.

#### <span id="page-23-1"></span>**Users & Groups**

In the Users & Groups module, authorized users can create users and user groups.

#### <span id="page-23-2"></span>**Reports**

In the Reports module, users can track activity by site data and user data, such as what content was added to a site and which users accessed it. This allows users to track user activity and content contribution and modifications for every current and archived 2Share Site. Users can obtain the following types of reports:

- **•** *User Profile WorkCenter Activity.*
- **•** *User Profile InfoCenter Activity.*
- **•** *InfoCenter Quick View*.
- **•** *Site Profile*.

### <span id="page-24-0"></span>*2Share Roles*

Not all modules of the WorkCenter are accessible to all users. Five roles define 2Share users: *Reader*, *Author*, *Designer*, *Publisher*, and *Manager*. According to their role, users have access to InfoCenter and the various WorkCenter modules. Thus, a user's role determines permissible viewing and editing activities. In this manual, specific user roles are capitalized an italicized. (Example: *Designer.*)

*Readers* have read-only access and will not see the WorkCenter on their screens. *Designers* design the templates that give the HTML pages their look and feel and allow *Authors* to upload content. *Authors* contribute content, usually components that make up an HTML page. *Publishers* approve pages and make them available for viewing by *Readers*. *Managers* have access to all modules and can create and administer users and groups.

#### <span id="page-24-1"></span>**Mapping Roles to Modules**

*[Table 1-1](#page-24-2)* below maps 2Share Roles to the WorkCenter modules they can access.

<span id="page-24-2"></span>

|                                 | <b>Roles</b>  |            |                 |                  |                |
|---------------------------------|---------------|------------|-----------------|------------------|----------------|
| Module                          | <b>Reader</b> | Author     | <b>Designer</b> | <b>Publisher</b> | <b>Manager</b> |
| InfoCenter                      | <b>YES</b>    | <b>YES</b> | <b>YES</b>      | <b>YES</b>       | <b>YES</b>     |
| Create                          | No            | $\rm No$   | <b>YES</b>      | <b>YES</b>       | <b>YES</b>     |
| Edit & Publish: In Progress tab | $\rm No$      | <b>YES</b> | <b>YES</b>      | <b>YES</b>       | <b>YES</b>     |
| Edit & Publish: Published tab   | No            | $\rm No$   | $\rm No$        | <b>YES</b>       | <b>YES</b>     |
| Templates                       | No            | No         | <b>YES</b>      | <b>YES</b>       | <b>YES</b>     |
| Metadata                        | No            | <b>YES</b> | <b>YES</b>      | <b>YES</b>       | <b>YES</b>     |
| Reports                         | No            | No         | <b>YES</b>      | <b>YES</b>       | <b>YES</b>     |

Table 1-1 Mapping of Roles to Modules

#### Table 1-1 Mapping of Roles to Modules

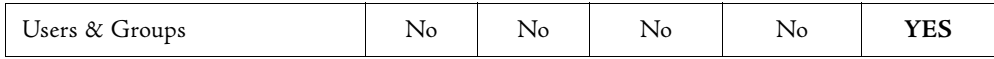

#### <span id="page-25-0"></span>**Roles and WorkCenter Buttons**

Users access all modules from the button bar at the top of the WorkCenter display (see *[Figure 1-7](#page-25-1)* below). A user's role determines which module buttons are displayed. The following figure shows the WorkCenter as a *Manger* might see it. The view of a *Publisher* would look the same, except the Users & Groups button would not be displayed.

<span id="page-25-1"></span>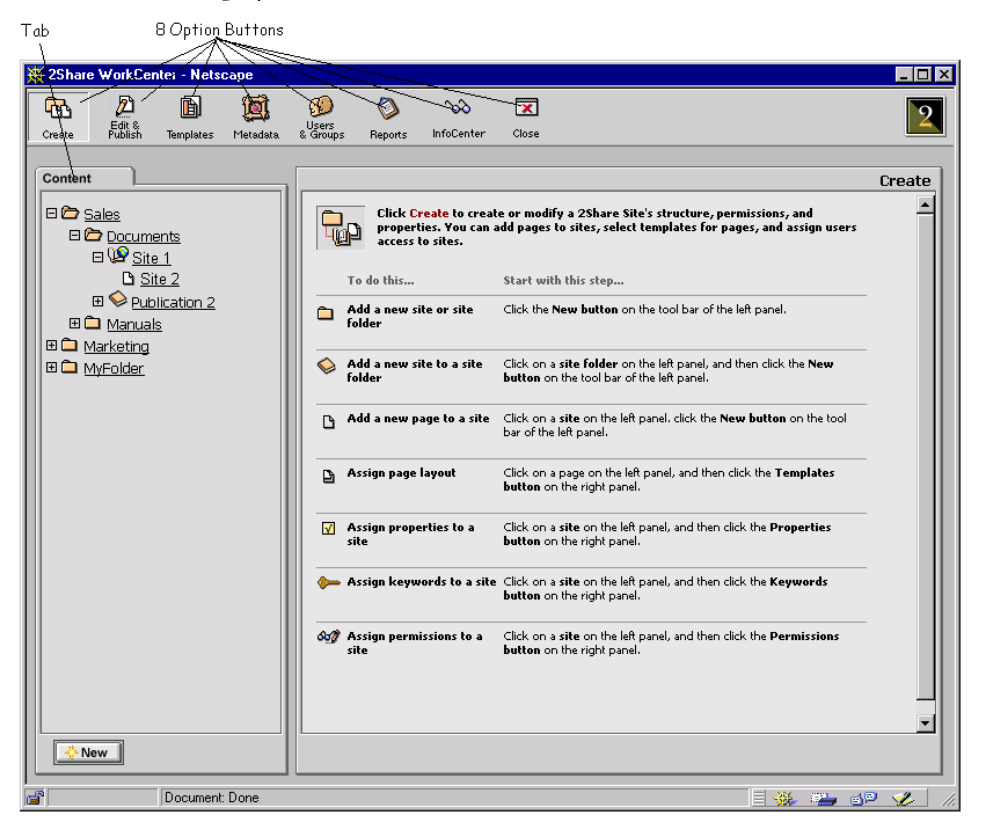

Figure 1-7 Manager's View of Typical WorkCenter Window with Module Buttons and Tabs

# <span id="page-26-0"></span>*Hierarchy of 2Share Containers*

The most familiar container is the 2Share Page. (See *[Figure 1-8](#page-26-1)* below.) When requested by an end-user, a 2Share Page *dynamically* generates an HTML file for display in a web browser. The content items assembled on a 2Share Page may be Word documents, Excel Spreadsheets, PowerPoint slides, the result sets of an SQL query, etc. The HTML will display each content item as follows:

- **•** converted to HTML format
- **•** as a clickable link that downloads the content in its original format
- **•** or both.

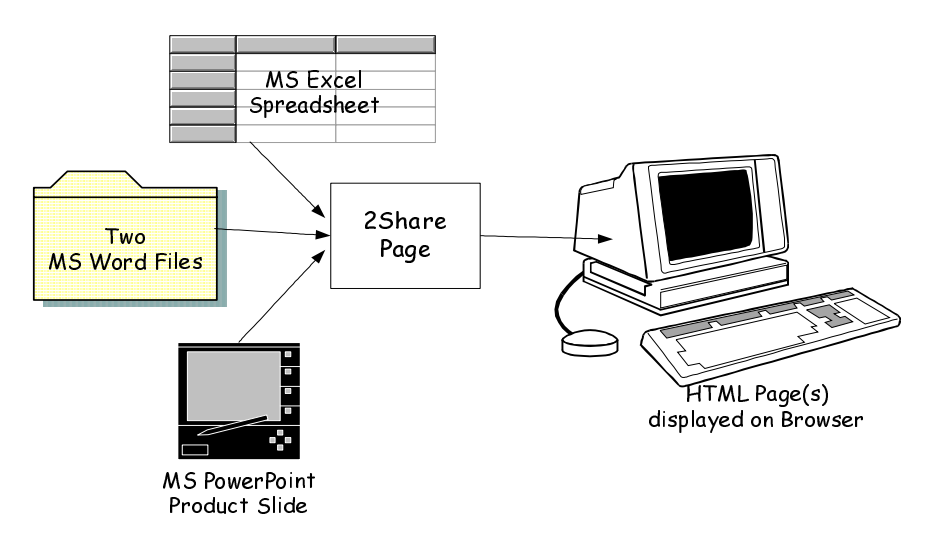

<span id="page-26-1"></span>Figure 1-8 Various Content Items Composing a 2Share Page

*[Figure 1-9](#page-27-0)* below shows the 2Share container hierarchy: 2Share Folders, Sites, and Pages. These items are the "containers" used by 2Share to organize information.

At the top level is the 2Share Folder. It is an organizational unit, containing sites or folders or both. Folders allow users to build hierarchies of varying complexity that provide a systematic way to organize and access 2Share Pages.

The next level in the hierarchy is the 2Share Site that consists of one or more pages. The 2Share Site is a conceptual unit while the page is a display unit dictated by the nature of the web browser. The site unites several pages according to their content so they may be read, referenced, and revised throughout an enterprise.

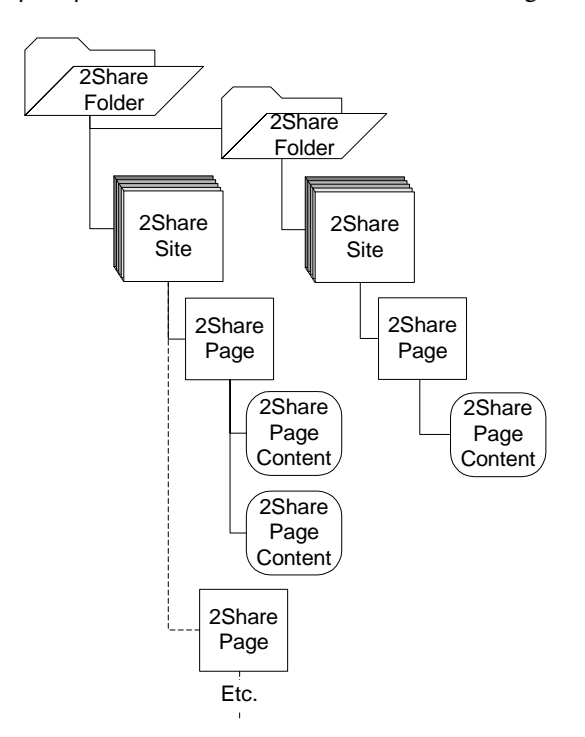

<span id="page-27-0"></span>Figure 1-9 2Share Folder/ Site/Page/Hierarchy

The next figure, *[Figure 1-10](#page-28-0)*, shows folders, sites, and page links as they display in the WorkCenter.

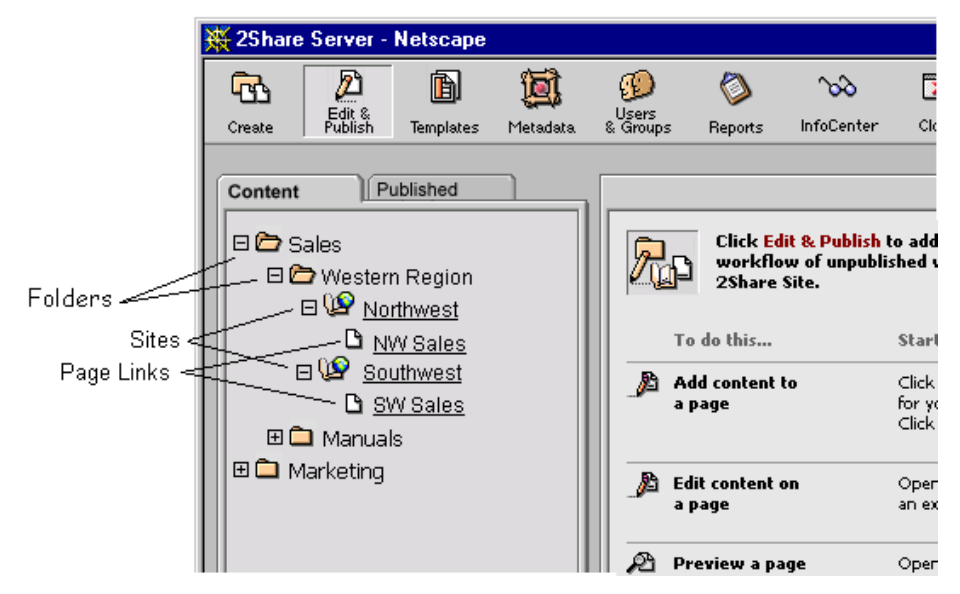

Figure 1-10 Portion of 2Share WorkCenter Panel Showing Folders, Sites, and Pages

<span id="page-28-0"></span>In this example:

- **•** The folder *Sales* contains two sub-folders: *Western Region* and *Manuals*.
- **•** The folder *Western Region* contains two sites: *Northwest* and *Southwest*.
- **•** Site *Northwest* contains page *NW Sales.*
- **•** Site *Southwest* contains page *SW Sales*.

To display a 2Share Page, the user clicks its page link. The page displays in the right panel.

# <span id="page-29-0"></span>*Anatomy of a 2Share Site*

Sites are the fundamental unit of organization and communication in 2Share. Thus, it is important that you understand the life cycle of a site. A site augments the power of an individual page by providing context, cohesion and continuity. *[Figure 1-11](#page-29-1)* below summarizes the life cycle and components of a site. All the terms, except for versions, have been discussed in preceding pages.

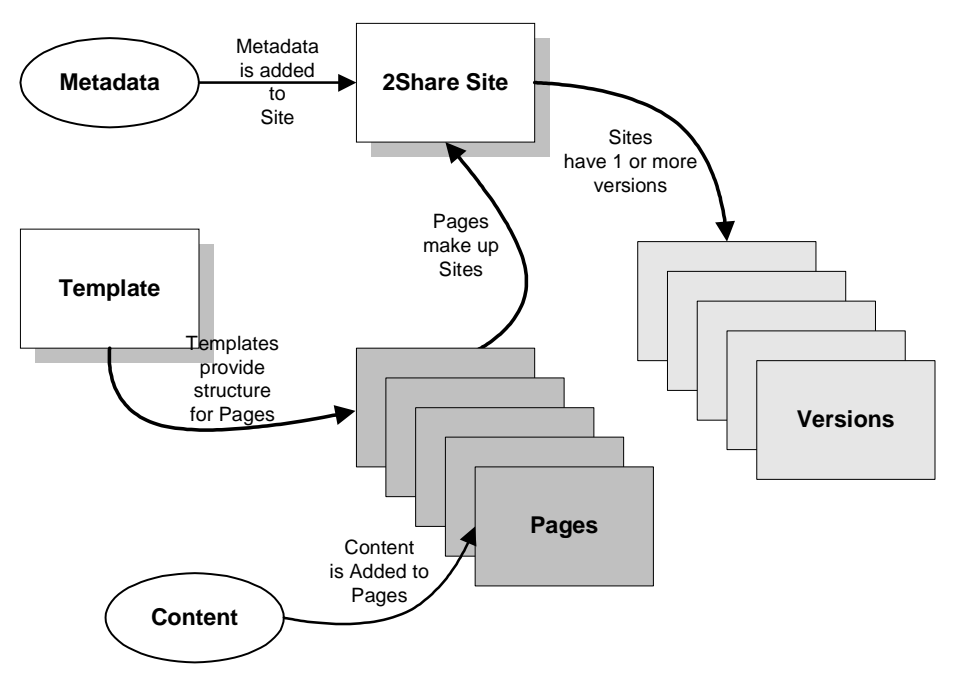

<span id="page-29-1"></span>Figure 1-11 Life Cycle of a Site

#### <span id="page-30-0"></span>**Versions**

Notice in *[Figure 1-11](#page-29-1)* above, that a 2Share Site may have one or more versions. Each version can have different content and components. (For example, a Sales report might have several versions: last week's update, Monday's update, today's update, etc.) Each version can have several pages, each defined by a template.

#### <span id="page-30-1"></span>**Life Cycle of a Typical** *2Share* **Site**

Although there are several variations possible, users typically collaborate in creating a site as follows:

#### <span id="page-30-2"></span>**The Designer:**

- **•** Selects a folder in the Create module or creates a new one.
- **•** Names the 2Share Site.
- **•** Assigns users to work collaboratively on the new 2Share Site, by choosing users with correct permissions.
- **•** Assigns reading groups (read only) from the list of available reading groups.
- **•** Adds pages (each with its own name) and picks a template to describe the page format.
- **•** Categorizes the 2Share Site by adding keywords.

#### <span id="page-30-3"></span>**The Author:**

- **•** Adds dynamic content item(s) to each content position on a page.
- **•** Changes his or her workflow status for the site, thereby notifying assigned *Publishers* that material is ready for review.

#### <span id="page-30-4"></span>**The Publisher:**

- **•** Grants approval to officially publish sites. Several *Manager* approvals may be required.
- **•** Publishes the 2Share Site, making them viewable by authorized users.

# <span id="page-31-0"></span>*2Share Pluglets*

2Share includes a feature called *pluglets*. Pluglets automate page assembly and extend content contribution across the enterprise. Pluglets can accomplish this task because they are:

- **•** collaborative,
- **•** dynamic,
- **•** and completely server-side

#### <span id="page-31-1"></span>**Collaborative Tool**

Pluglets enable 2Share to separate page layout and structure (defined by template *Designer*) from page content (provided by an *Author*).

#### <span id="page-31-2"></span>**Designer's View of Pluglets**

To the *Designer*, a pluglet is a markup tag to be inserted in a template along-side the HTML tags. *[Table 1-2](#page-31-3)* below shows five pluglet tags that generate the five pluglet drop-down menus shown in *[Figure 1-12](#page-32-2)* below*.*

Table 1-2 Sample Pluglet Tags in HTML Code

```
.
      .
<Pluglet id=2pluglet>
<Pluglet allowed='PgEmail' id=4pluglet>
<Pluglet allowed='PgNotes' id=5pluglet>
<Pluglet id=secondpluglet>
<Pluglet id=3pluglet>
      .
      .
```
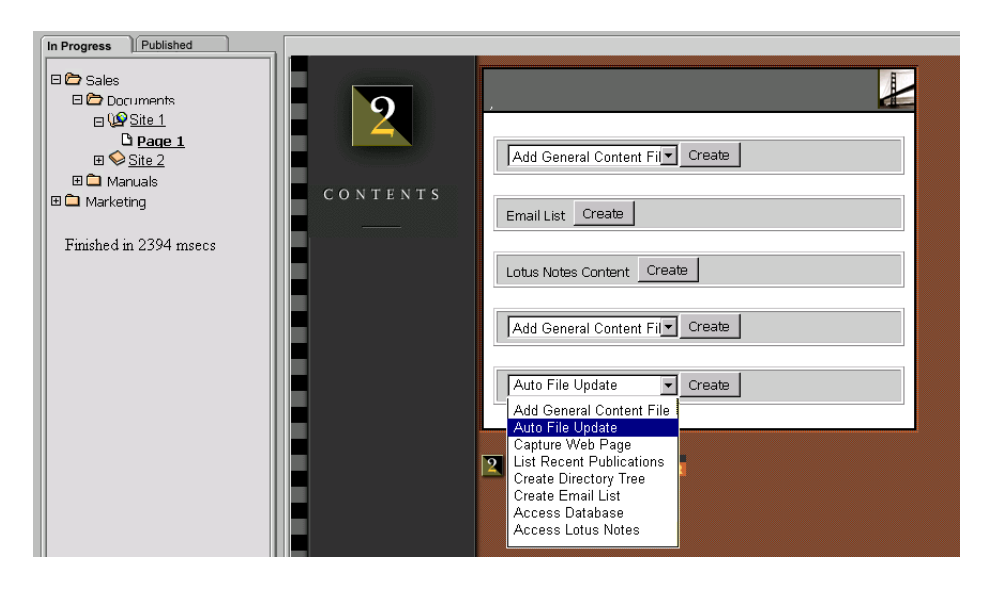

*Figure 1-12 Drop-Down Menus Generated by the Pluglets shown in Table 1-2 (above)* 

#### <span id="page-32-2"></span><span id="page-32-0"></span>**Configuring Pluglet Properties**

As shown in *[Table 1-2](#page-31-3)*, a pluglet tag can have properties, which are implemented as tag attributes. Like the attributes in an HTML tag, a pluglet tag attribute is a name-value pair that the *Designer* uses to assign a value to a pre-defined name. Certain properties (such as bgcolor and fontcolor) are found in all pluglets, while other properties are limited to a subset of all pluglets.

For an overview of configuring properties, see *["Pluglet Display Properties," page 74](#page--1-3).*  For details on the properties of particular pluglets, see the *2Share User's Guide.*

#### <span id="page-32-1"></span>**Scope of Properties**

The *Designer* can specify pluglet properties in several locations, depending on whether the properties should apply locally or globally. For example, if the properties should apply to all instances of a pluglet type in all templates, the

*Designer* must specify values in properties files that reside on the 2Share Server. When specified in other locations, properties have decreasingly lesser scope. (A pluglet's scope is illustrated in *[Chapter 2](#page--1-4)*, *[Figure 2-10, Pluglet Priority Search Process,](#page--1-52)  [page 77](#page--1-52)*.)

#### <span id="page-33-0"></span>**Author's View of Pluglets**

To a 2Share *Author*, a pluglet typically appears as either:

- **•** A drop-down list of pluglet types available at that content position (see *[Figure 1-13](#page-33-1)*.), or,
- **•** A button that the *Author* clicks to start a pluglet wizard.

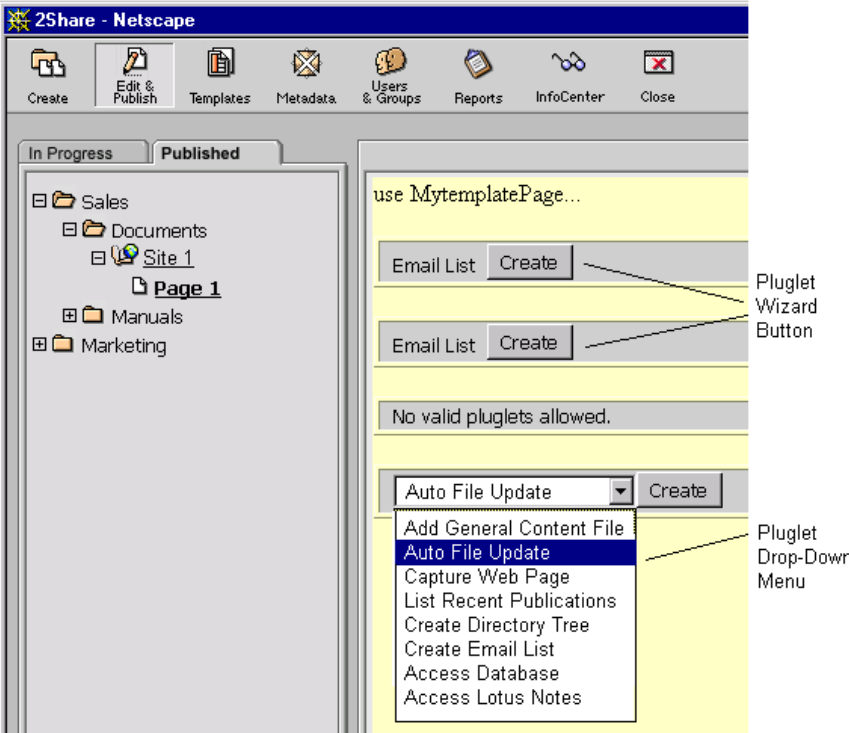

<span id="page-33-1"></span>*Figure 1-13 Pluglet Buttons* 

If a pluglet has no wizard, the *Author* sees explanatory text. If the user clicks a pluglet wizard button, 2Share displays a wizard dialog box similar to that shown in *[Figure 1-14](#page-34-1)* below.

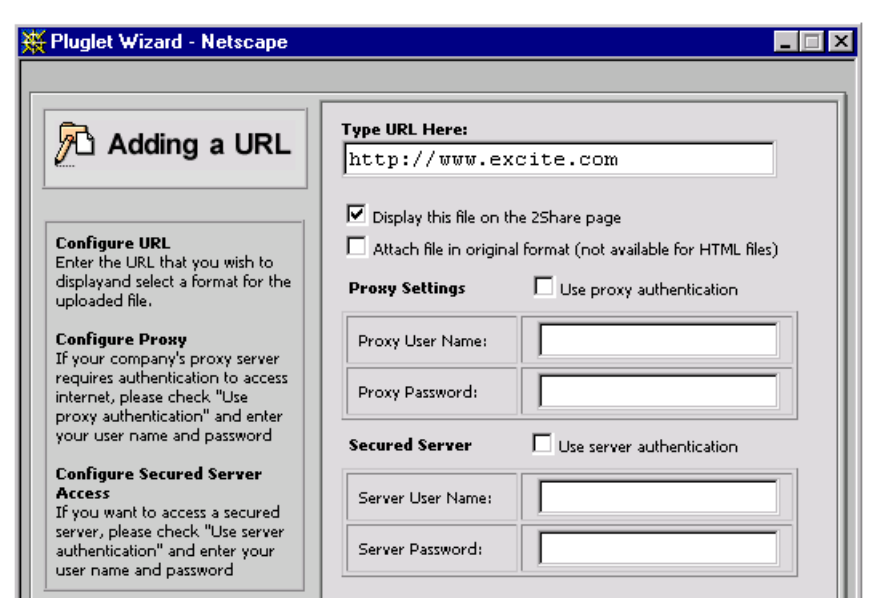

*Figure 1-14 Pluglet Wizard Dialog Box* 

#### <span id="page-34-1"></span><span id="page-34-0"></span>**Reader's View**

A *Reader* sees the *results* of the pluglet as *actual content* on a 2Share Page. In fact, *Readers* probably have no idea that pluglets exist. For example, notice in *[Figure 1-14](#page-34-1)* above that the pluglet points to excite.com. The 2Share *Reader* would see the image pointed to by that pluglet (in this case excite.com), such as that shown in *[Figure 1-15](#page-35-0)* below.

| 25 hare InfoCenter - Netscape                                                                                                    |                                                                                                    |                              |                                  |                                                                                                    |        |  |
|----------------------------------------------------------------------------------------------------|----------------------------------------------------------------------------------------------------|------------------------------|----------------------------------|----------------------------------------------------------------------------------------------------|--------|--|
| Edit View Go Communicator<br>File<br>Help                                                                                                    |                                                                                                    |                              |                                  |                                                                                                    |        |  |
| Bookmarks & Location: http://qalab5.mzm.com/TwoShare/ic<br>Location                                                                                                    |                                                                                                    |                              |                                  |                                                                                                    |        |  |
| eXcíte.                                                                                                    |                                                                                                    |                              |                                  | Personalize Your Page!<br>New Members <b>Sign Up</b> - Excite Memb                                                                                                    |        |  |
|                                                                                                    | <b>My Excite</b><br>$\boxtimes$ FREE Excite Mail<br>What's New & Different?<br>Make Excite My Start Page!<br><b>Today on Excite</b><br>Sunday, June 13, 12:31AM EDT<br><b>News: NATO Enters Kosovo</b><br><b>WPoll:NATO Successful?</b><br>Chat with Ricky Martin!<br>Best Anti-Pickup Lines<br><b>Excite Maps &amp; Directions</b><br>Billing online with AT&T |                              |                                  | Family<br>Autos<br>Games<br>Careers<br><b>Health</b><br><b>Computers</b><br><b>Education</b><br>Lifestyle<br><b>Entertainment</b><br>Money<br><b>X</b> Chat with \<br>[Shopping ] Auctions Classifieds Shopping Sear<br><b>People &amp; Chat</b><br>[Member Directory] Personals Email Lookup Messer |        |  |
|                                                                                                    |                                                                                                    |                              |                                  |                                                                                                    |        |  |
| <b>My Stocks</b><br><b>My News</b><br>Sponsored by Charles Schwab<br>Top Stories   Photos (Jun 13 1                                                                              |                                                                                                    |                              |                                  |                                                                                                    |        |  |
| Get Quotes<br>Full Portfolio                                                                                                    |                                                                                                    |                              | Alerts                           | · Bush: "I'm running for presi<br>. NATO Troops Mass Outsic<br>• Clinton Says U.S. Ready 1                                                                                                    |        |  |
|                                                                                                    | Symbol                                                                                                    | Price                        | Change                           | ZD Net Technology News (a)                                                                                                    |        |  |
|                                                                                                    | <b>Nasdaq</b><br>Dow                                                                                                    | 2447.880<br>10490.510        | $-36.740$<br>$-130.760$          | · Sidewalk re-paving, rather:<br>• Prostitution increases onlin<br>• Antitrust, Y2K Fireworks C                                                                                                    |        |  |
|                                                                                                    | S&P 500<br>ATHM *<br>INTU *                                                                                                    | 1293.640<br>86.000<br>83.938 | $-9.180$<br>$-6.875$<br>$+0.875$ | Business News (Jun 12 2:08PM)<br>. Will Stocks Belly Flop This<br>• G7 Clears Way For New D                                                                                                    | 2Share |  |
| Navigation<br>• Rubin Says Global Econor<br>Open an account with Schwab<br>Sports News Gun 13 12:29AM)<br><b>MyView</b><br><b>WorkCenter</b><br>Home<br>Search<br>Logout<br>Help |                                                                                                    |                              |                                  |                                                                                                    |        |  |
| ₽                                                                                                    |                                                                                                    | Document: Done               |                                  |                                                                                                    |        |  |

<span id="page-35-0"></span>Figure 1-15 2Share Page generated by Pluglet Wizard (above)

The URL given to the pluglet wizard (*[Figure 1-14](#page-34-1))* causes 2Share to load the excite.com homepage shown in *[Figure 1-15](#page-35-0)*.

- 1. Notice that the browser's Location (top of *[Figure 1-15](#page-35-0)* above) shows the 2Share Site, NOT excite.com.
- 2. Notice also 2Share's InfoCenter navigation bar (Home, MyView, etc.) along the bottom of the display.

#### <span id="page-36-0"></span>**Dynamic Content**

Pluglets also provide *dynamic* content. For example, the pluglet (pgToc) displays an automatically updating list of pages in a site. Another pluglet, (pgAutoFileUpload) allows an *Author* to upload a source file, update the source file on the file system, and have updates reflected automatically in the 2Share Page. Database pluglets can query a relational database and display resulting sets. As you can see, 2Share Pages are not limited to displaying the static content available at edit-time.

#### <span id="page-36-1"></span>**Pluglets are Server-Side**

Pluglets exist entirely on the 2Share Server. Once content is retrieved and assembled, 2Share delivers standard HTML via HTTP to the client's web browser.

#### <span id="page-36-2"></span>**A Pictorial Example of Pluglets**

*[Figure 1-16](#page-37-0)* below represents a sample use of pluglets. For this example, assume the goal is to publish a weekly 2-page sales report to the web, consisting of:

- **•** an MS Word file,
- **•** an MS Excel spreadsheet,
- **•** an MS PowerPoint product photo, and
- **•** an "as-of" date.(See *[Figure 1-16](#page-37-0)*.)

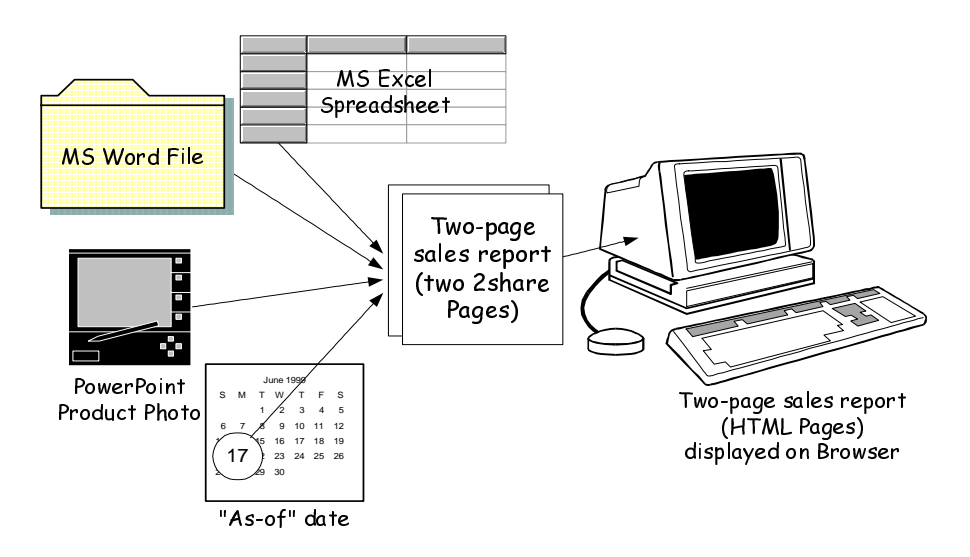

*Figure 1-16 MS Word*/*Excel*/*Graphic Files to Sales Report* 

<span id="page-37-0"></span>Let's further assume that Page 1 of the sales report should contain the date and the Word file, while Page 2 should contain the PowerPoint, and Excel files.

The *Designer* would need two types of Pluglets:

- **•** PgFile for the Word, PowerPoint, and Excel files
- PgNewAsOf for the date

Examine *[Figure 1-17](#page-38-0)* below that shows how the *Designer* uses a template to determine the layout of the Sales Report; how the *Author* specifies the content of the Sales report; and what the *Reader* sees via the browser.

To accomplish this, the *Designer* would add the necessary pluglets to either a standard 2Share template or a specially designed template. *[Figure 1-17](#page-38-0)* below shows how the Template defines the two 2Share Pages, which in turn determine what displays on the *Reader's* browser.

*[Figure 1-17](#page-38-0)* also shows the relationship of templates, pluglets, pages, and content items, and the *roles* that can perform each function. Note: different templates, page names, pluglet types, and actual content items could be used.

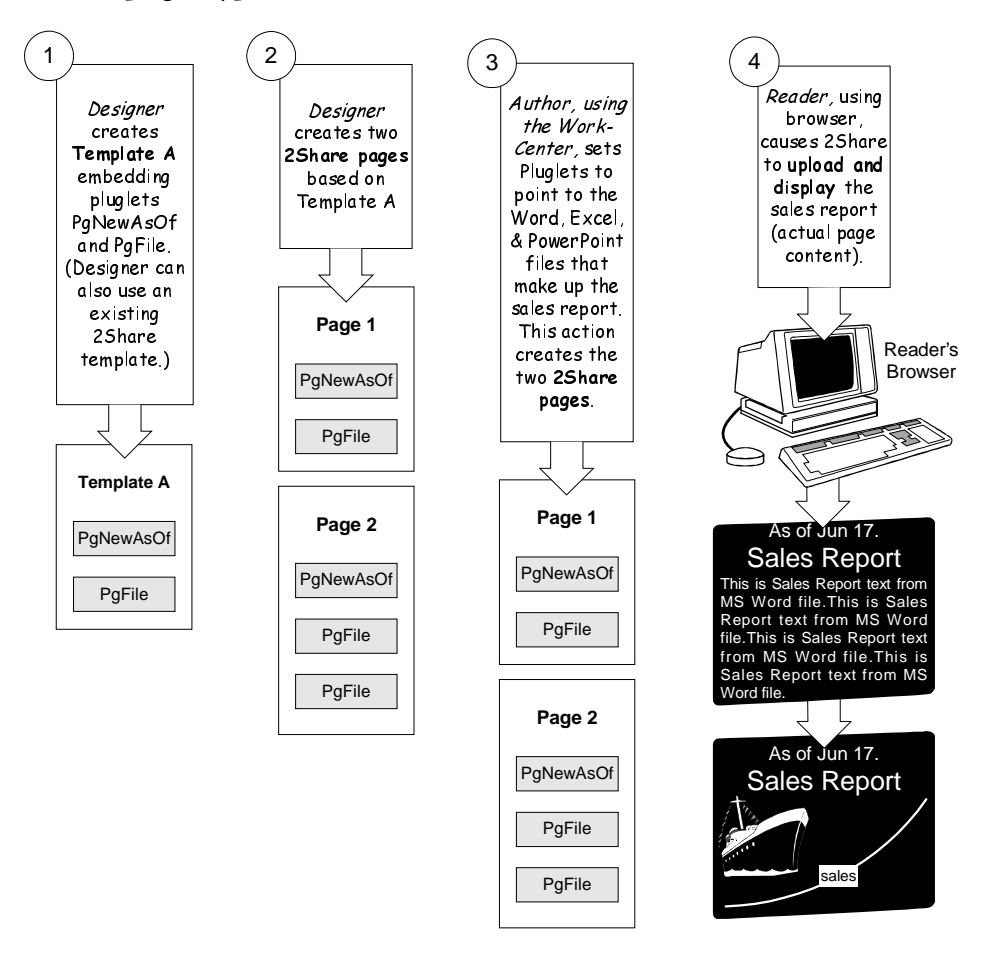

Figure 1-17 Template Determines Browser's Display

<span id="page-38-0"></span>Referring to *[Figure 1-17](#page-38-0)* above, after creation Template A could be used to create any number of 2Share Pages. PgFile could point to any MS Word, MS Excel, or PowerPoint files.

#### <span id="page-39-0"></span>**Pluglet Extensibility**

2Share allows integration of new pluglets. These new pluglets can be developed by 2Bridge or by your company's developers, using the 2Connect API.

# <span id="page-39-1"></span>*Summary of User's Point of View*

2Share consists of two main "centers," **InfoCenter** and **WorkCenter**. The InfoCenter allows users to browse, search, filter, and navigate 2Share Sites. The WorkCenter lets users design, create, edit, and publish 2Share Sites. Each center provides module buttons. The user's *role* determines the user's privileges to accomplish these tasks.

A 2Share *Folder* is an organizational unit, containing *sites* or folders or both. Folders allow users to build hierarchies of varying complexity that provide a systematic way to organize and access 2Share *Pages* which contain page *content*. A 2Share Site may have one or more *versions*.

*Pluglets* automate page assembly, provide dynamic content, and extend content contribution. Pluglets are: collaborative, dynamic, and completely server-side.

**NOTE:** To experience 2Share as a user, you can also perform the steps in the Quick Tour (tutorial) contained in *Chapter 3* of the *2Share 3.0 User's Guide.*

In the process, you in the *Publisher* role, create a 2Share Site sharing competitive information with your department. To ensure that everyone can easily locate the information, you put the site in a Competition folder.

The next section discusses 2Share from the Systems Administrator's point of view.

# <span id="page-40-0"></span>**2Share from the System Administrator's Point of View**

2Share works with a web server and database, and builds on the open-standards Internet technology and its industry-standard client-server model.

As System Administrator, you may be called upon to perform any of the following:

- **•** Create one or more users who have the role of *Manager*.
- **•** Coordinate access to certain server directories and files for users who have the role of *Designer*.
- **•** Integrate corporate authentication systems to unify user authentication.
- **•** Backup persistent data using standard database tools.
- **•** Modify 2Share properties files to provide special features to users.
- **•** Modify system configuration to enhance performance

### <span id="page-40-1"></span>*2Share Requires No Client-Side Installation*

2Share is easily installed, with initial installation in less than one hour (consult *2Share 3.0 Installation Guide*). The client's workstation requires no client-side deployment or installation. Thus, clients need only a Netscape or Microsoft Internet Explorer $^1$  browser. After 2Share is installed and deployed, the System Administrator can broadcast the 2Share URL to all users via an email message.

<sup>1.</sup> Netscape 4.0x, Netscape 4.5 or later; IE 4.0x, IE 5.0 or later

**NOTE:** 2Share allows aliases in the URL to invoke the 2Share login. Example: http://www.YourServerName.com/Alias where Alias can be any of the following 6 aliases: 2Share, 2share, TwoShare, Twoshare, twoShare, twoshare.

# <span id="page-41-0"></span>*System Administrator's First Login*

Upon installation, 2Share has one default account: the name is *system* and the password is *manager*.

**NOTE:** As System Administrator, you should login to 2Share with username "system" and password "manager." Then do the following: 1) create a 2Share account for yourself with the role of *Manager*. 2) Change the password of the system account. Write down the password in a secure location. If you lose it, you risk losing access to your 2Share database. (See *[Chapter 4, "System](#page--1-4)  [Administration Tasks", page 81](#page--1-4)* for instructions.

#### <span id="page-41-1"></span>**Managers and Designers Share System Administrator's Privileges**

Unlike the traditional, LAN-based client/server model, 2Share distributes the power to retrieve, assemble, and publish content throughout the enterprise. Accordingly, certain end-users have expanded capabilities. In particular, two of the 2Share roles enjoy privileges previously associated with System Administrators. These roles are 2Share *Managers* and 2Share *Designers*, discussed in the following paragraphs.

#### <span id="page-41-2"></span>**Managers**

*Managers* create 2Share users and user groups. Even if users are created through self-registration, a *Manager* decides what role (beyond *Reader*) to assign them.

The "system" account has *Manager* privileges, but you should start by creating a *Manager* account for yourself, as System Manager (described above). The System Administrator's first decision about users is whether to create other *Managers* and, if so, how many. See *["System Administration Tasks," page 81](#page--1-4)* for instructions.

You should only create *Manager* accounts for those you trust to create and administer users and user groups. If you are using an LDAP server for authentication, the *Managers* should also have some knowledge of LDAP and how it affects 2Share administration. At the very least, you should instruct them not to create accounts in 2Share's Users & Groups module for users that are on, or will subsequently be on, the LDAP server. For details, see *["LDAP Authentication,"](#page--1-3)  [page 138](#page--1-3)* and *["LDAP Overview," page 173.](#page--1-4)*

#### <span id="page-42-0"></span>**Designers**

The *Designer's* role is the only role that may need to modify files on the file system of the 2Share Server machine. Specifically, *Designers* may need to modify 2Share's properties files such as ic.properties and<plugletname>.properties files. Sometimes, they may also need to copy to the server files (ex: header/footer) and source documents for automatic uploading.

**NOTE:** As System Administrator, you should develop a policy for controlling access to these files. For possibilities, see *["Helping Users," page 101](#page--1-4)*.

#### <span id="page-42-1"></span>**End-Users Can Self-Register**

When a user logs in, the *Login* dialog box requests a username and password. A user with no registered username and password may invoke a self-registration page to request "public" access to the system. You control such access.

#### <span id="page-43-0"></span>**Authentication**

2Share provides three forms of *user authentication* as follows:

- 1. 2Share Only—all user information resides within 2Share.
- 2. LDAP Only—all user information resides on LDAP Server(s).
- 3. 2Share and LDAP combination.

See *[Chapter 8, "Security & Authentication", page 137](#page--1-4)* for details.

# <span id="page-44-0"></span>*2Share System Architecture*

*[Figure 1-18](#page-44-1)* below shows the basic 2Share architecture. Various optional configurations are described in *[Chapter 2, "2Share Configurations", page 39](#page--1-4)*.

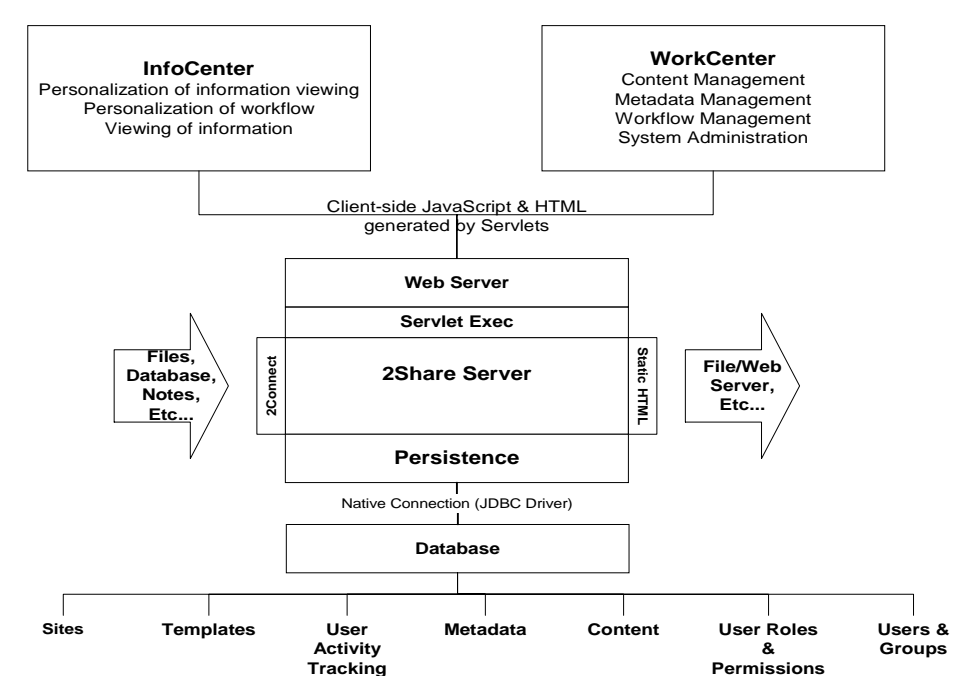

*Figure 1-18 2Share 3.0 System Architecture* 

<span id="page-44-1"></span>Note that the *InfoCenter* and *WorkCenter* (top of *[Figure 1-18](#page-44-1)*) are the users' interface to 2Share via a standard web browser. The web server, 2Share Server, database, etc., are transparent to the user. While the WorkCenter and InfoCenter provide views of, and access to, the database information, the database structure is transparent to end-users and System Administrator.

Note also, the database contains such items as: sites, Templates, User Activity Tracking, Metadata, etc. (bottom of *[Figure 1-18](#page-44-1)*).

#### <span id="page-45-0"></span>**Servlets**

A servlet is similar to an "applet," except servlets are loaded and initiated by the web server *on the server-side*. A servlet accepts requests from the user's browser (via web server), performs some task(s), and returns the results (via web server) to the browser. Since the web browser does not communicate directly with the servlet, if the web server is behind a firewall, the servlet is as secure as the web server. See *[Figure 1-19](#page-45-2)* below*.*

Java Servlets are platform independent and fast because they are persistent (loaded just once by the web server).

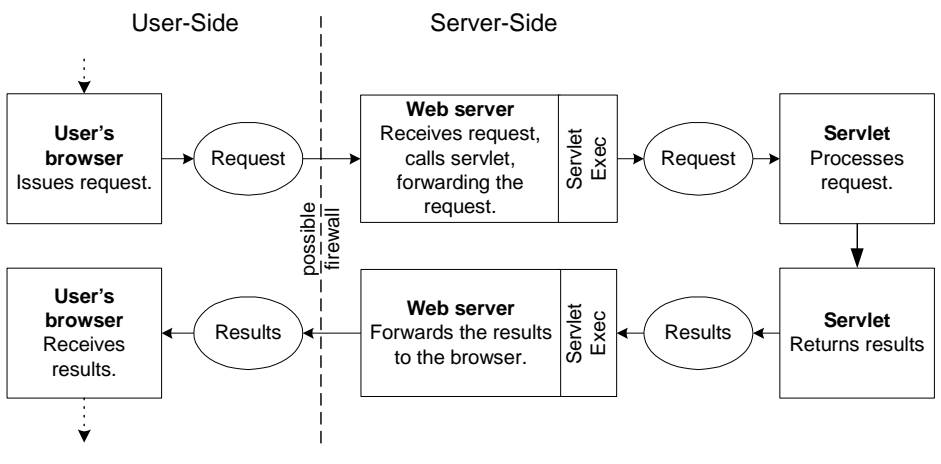

Figure 1-19 Server-Side Servlets

#### <span id="page-45-2"></span><span id="page-45-1"></span>**JDBC**

JDBC means Java DataBase Connectivity. JDBC is a programming interface that lets 2Share's Java applications access the database using the SQL language. This allows platform-independent database application.

# <span id="page-46-0"></span>*[Summary of System Administrator's Point of View](http://www.SeniorManagementServices.com/7-steps-booklet-request.html)*

2Share works with a *web server* and *database*, and builds on the open-standards Internet technology and its industry-standard client-server model.

2Share is *easily installed* in less than one hour. The client's workstation requires *no client-side deployment or installation*. Clients (users) need only a standard Netscape or Microsoft Internet Explorer browser.

As System Administrator, you should immediately *change your default password* by logging into 2Share with username "*system*" and password "*manager*."

*Managers* and *Designers* share some System Administrator's Privileges

2Share provides three forms of *user authentication.*

The *web server, 2Share Server, database, etc., are transparent* to the user. The WorkCenter and InfoCenter provide views of, and access to, the database information, while the *database structure is transparent* to end-users and System Administrator.

2Share *servlets* accept requests from the user's browser (via web server), perform some task, and returns the results (via web server) to the browser. If the web server is behind a firewall, the servlet is as secure as the web server.